## **NAFSA2022 公式サイト内の「参加者リスト」の利用方法**

## **1. NAFSA2022大会公式サ イト内「Program」ペー ジにアクセス**

**[https://www.nafsa.org/nafsa-](https://www.nafsa.org/nafsa-2022-annual-conference-expo/nafsa-2022-program)2022-annual-conferenceexpo/nafsa-2022-program**

**2. 四角いタイルのメ ニューの中で、左上の 「Online Program」を クリック**

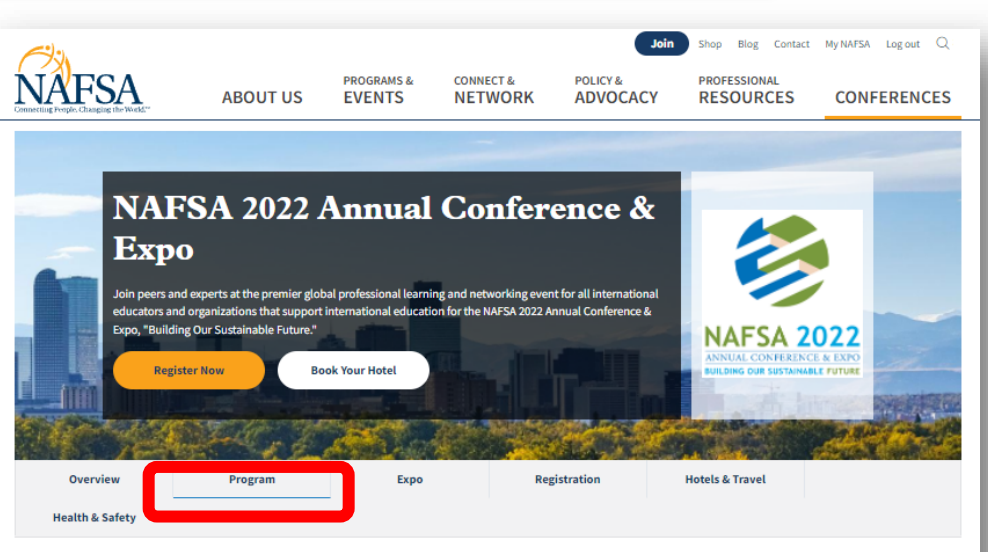

#### **NAFSA 2022 Program**

The NAFSA 2022 Annual Conference & Expo provides you with the most diverse learning, engagement, and networking opportunities for international education professionals at all levels of experience and in every specialty. These opportunities will help you develop the knowledge, skills, and ideas you need to better serve your organization or institution, move forward in your professional development, and engage effectively with colleagues from around the globe

NAFSA is proud to present our annual conference and expo program in a newly re-envisioned way for our changing times. Whether you are returning to the NAFSA Annual Conference & Expo or joining us at the conference for the first time, we have something for everyone! This year, we will provide you with the opportunity to join us virtually and in-person at the annual conference and expo

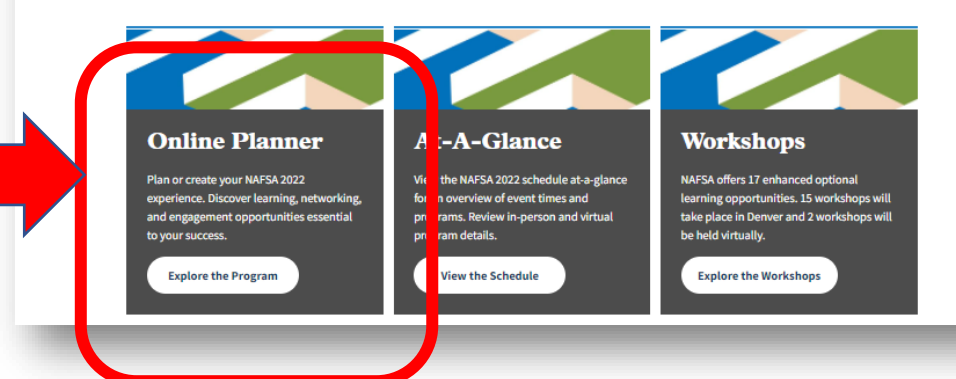

- **3. 「Online Program and Planner」のページが開く <https://www.eventscribe.net/2022/NAFSA/> (↑直接このURLにアクセスしても構いません)**
- **4. この時点では「Who'sComing」はグレーアウトしています。**
- **5. 右上の「Login」で大会参加者としてNAFSAのデータにログインする必要があ ります。**

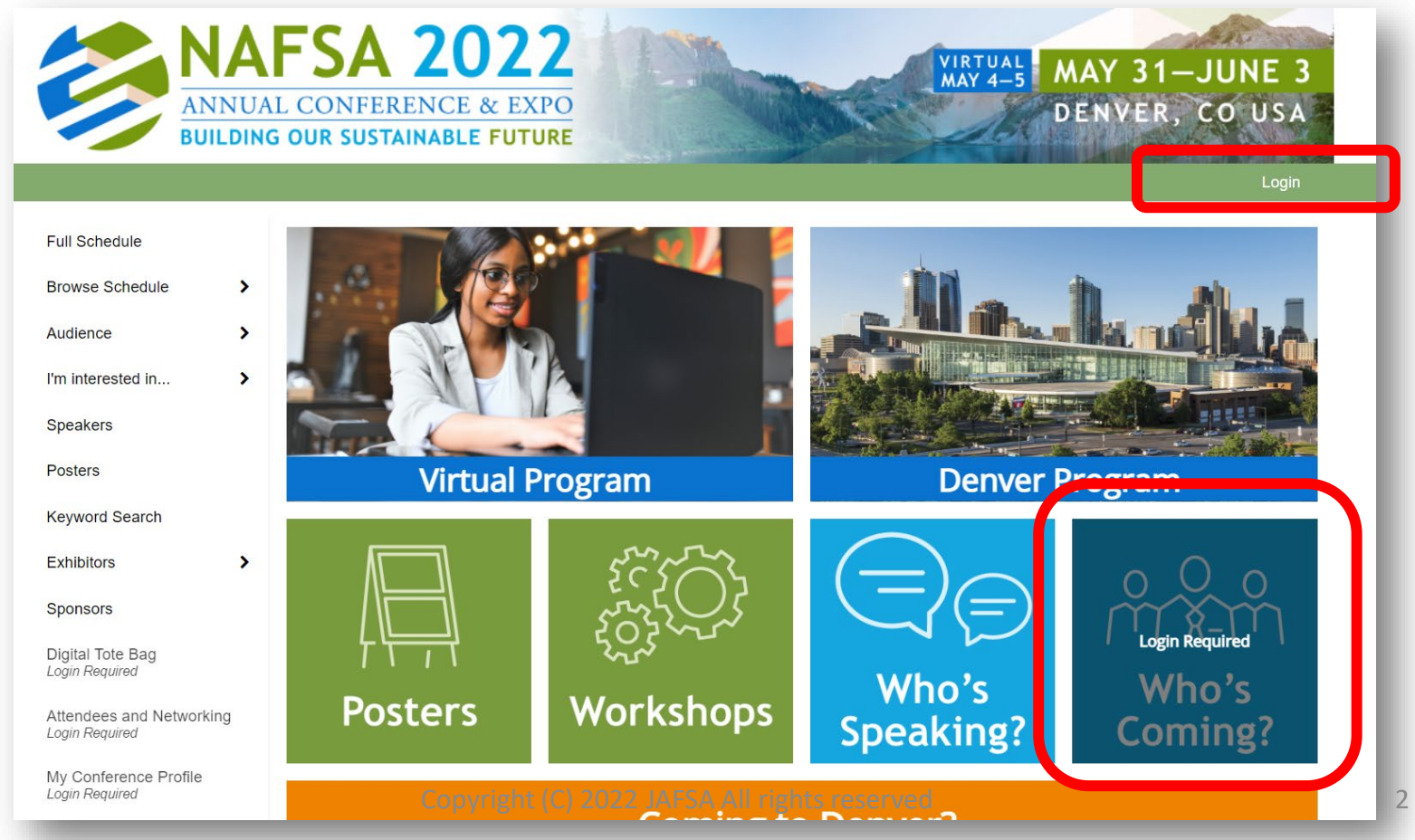

**6. ログイン画面**

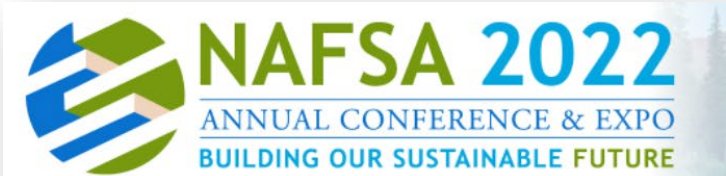

Home

Login

※**Confirmation IDは、 NAFSA Customer Service からの参加登完了時に受 信したConfirmation メール のQRコード下部や文中 箇所に書かれている 「4桁or5桁数字」です。**

#### **Registered Attendees**

Type in your Registration Email & Confirmation ID

Please use the same email address that you used for registration. Your Registration Confirmation ID is the number listed in the email confirmation you received after you registered.

**Registration Email** 

Registration Confirmation ID

Find your confirmation ID by logging into the the registration portal and resending yourself a confirmation email.

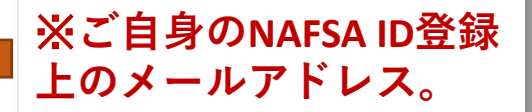

MAY 31-JUNE 3

DENVER, CO USA

VIRTUAL<br>MAY 4-5

Login

**7. ログインされた状態で「 Online Program and Planner」のページが再度開く。 ログイン状態されていると、名前が右上に出ているはず。**

**「Who's Coming?」も色がはっきり出ていればOK.** ※**名前が出ていれば**

# **ログイン状態**

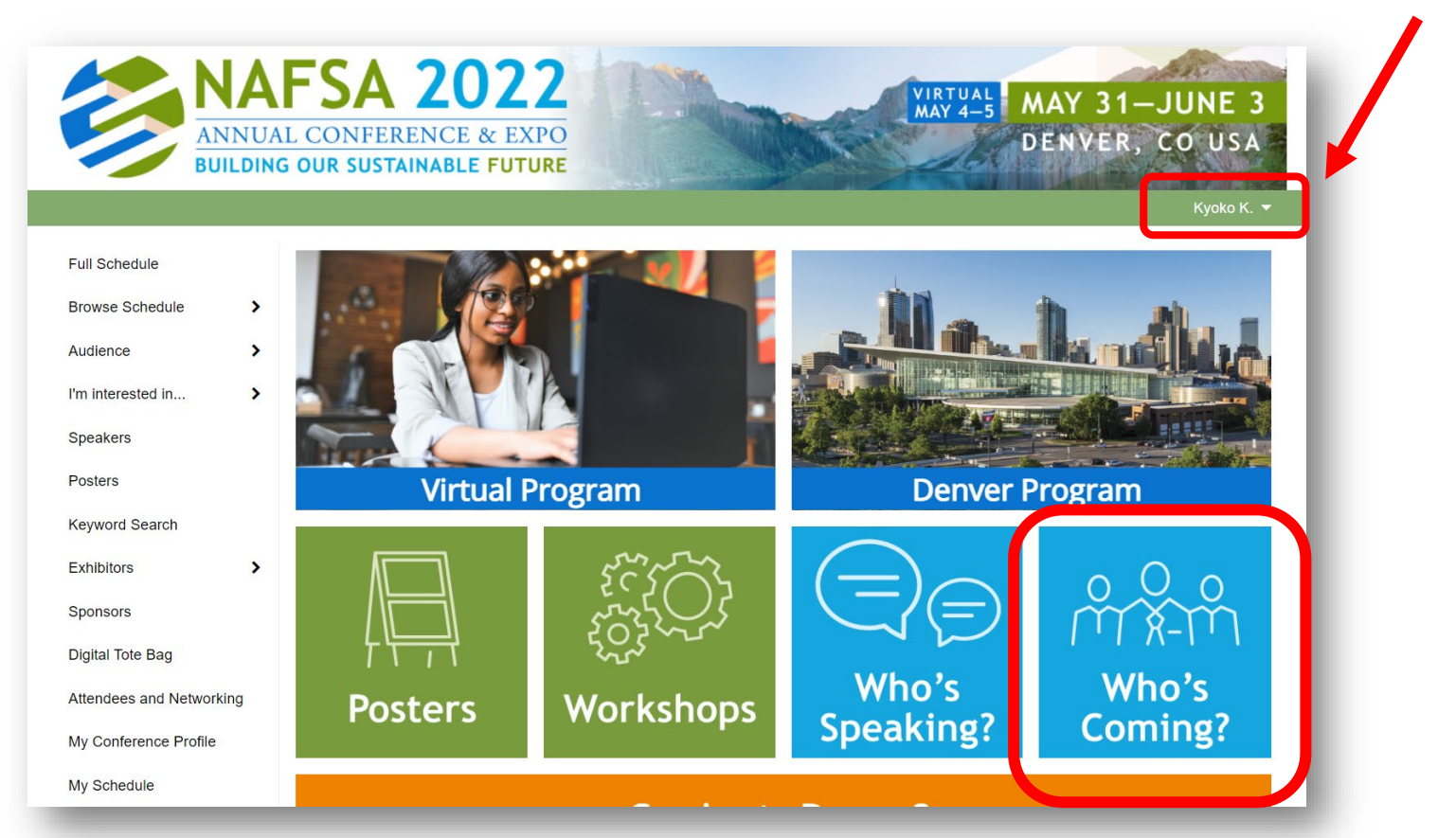

### **8. 参加者リストが開く。**

**参加者の名前をクリックすると、その参加者の紹介が現れると共に、「E-mail」や 「Chat」のアイコンをクリックして、連絡を取ることができます。 参加者自身が参加者リストに「情報公開」していないと閲覧できません。 参加者名横が『鍵ロックマーク』の方は「情報非公開」中です。**

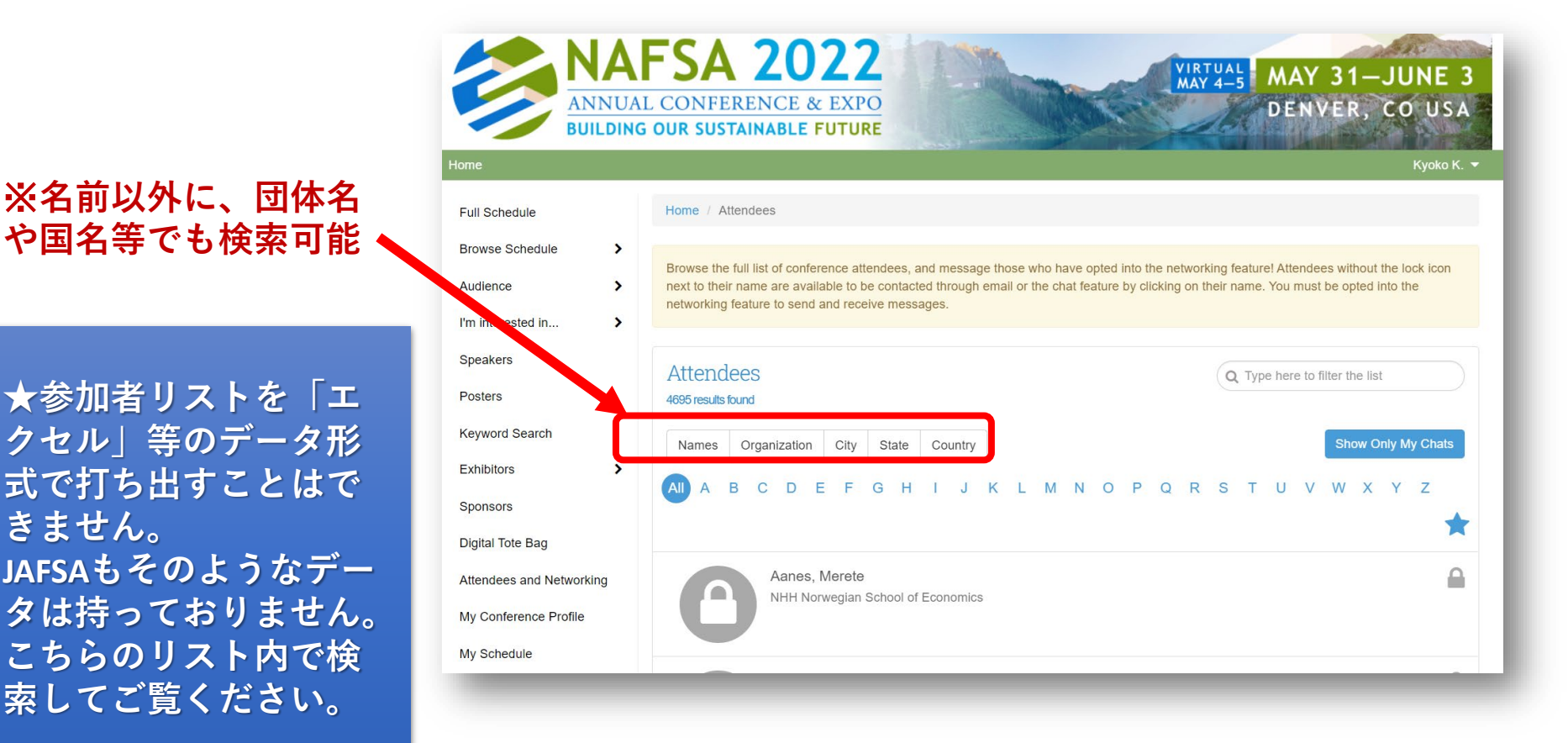

**9. ご自分のプロフィールは、左脇メニューの「My Conference Profile」より設定して ください。 参加者リスト上にご自身の情報を公開する/しない、どのように公開する か等も、こちらのメニューより設定ができます。**

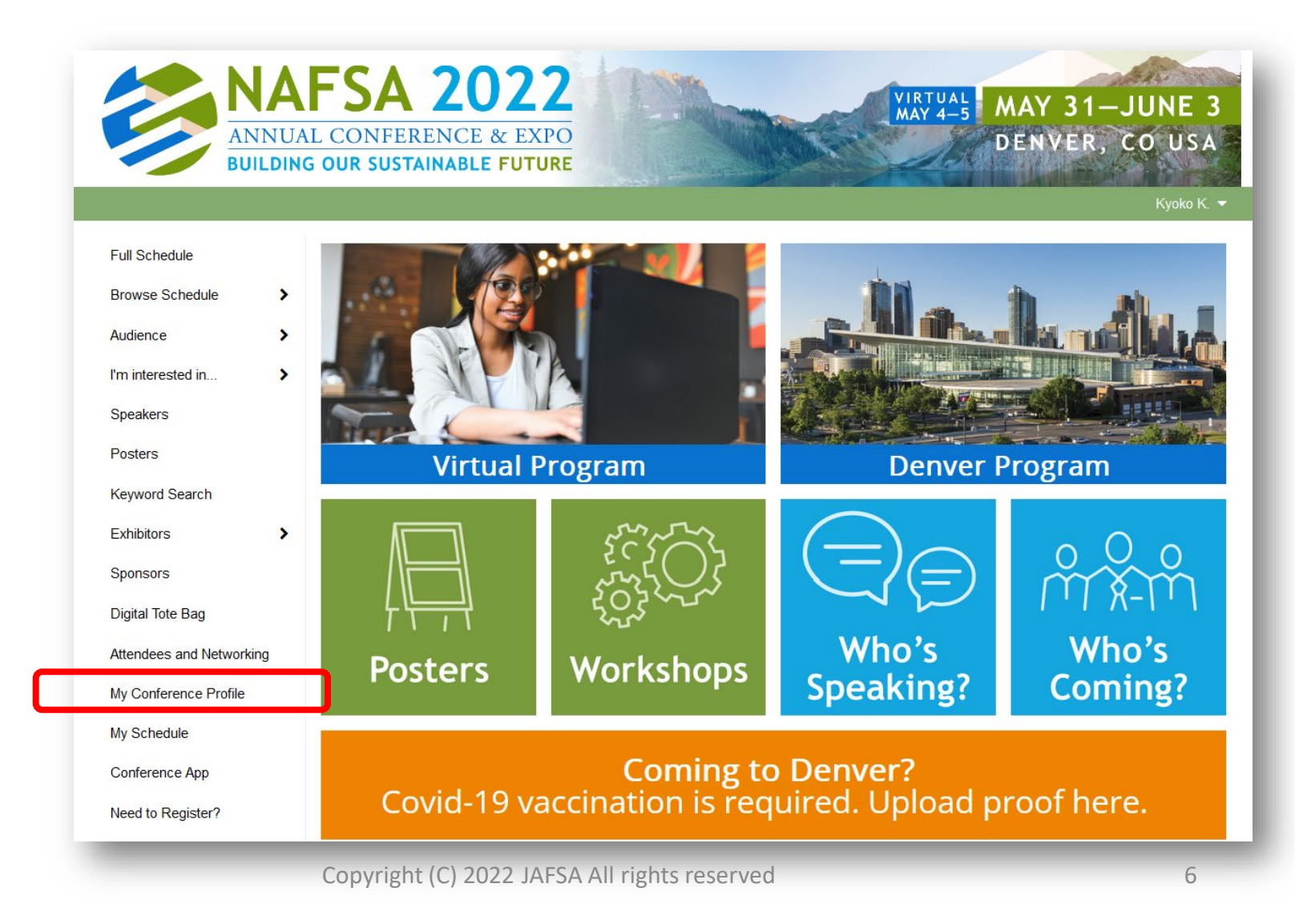